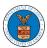

## eFile and eServe

### HOW TO DELEGATE ACCESS TO AN APPEAL IN BRB?

1. Click on the BRB tile from the main dashboard.

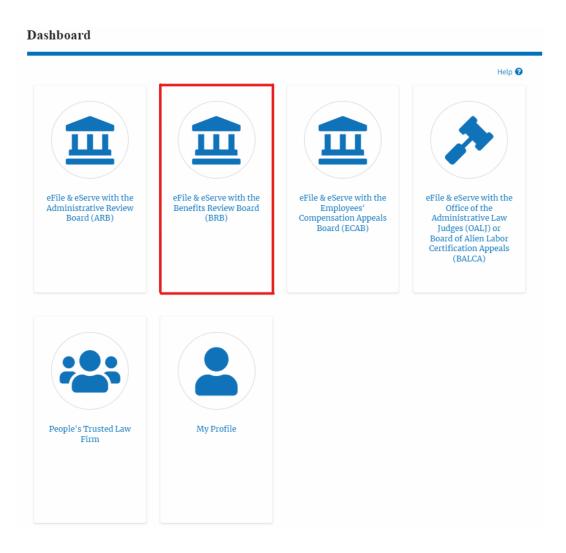

2. Click on the approved Docket Number link with user type **AoR**. The user is navigated to the appeal details page.

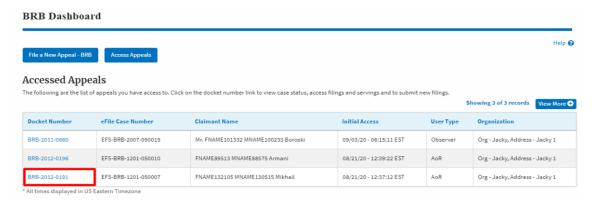

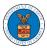

### eFile and eServe

3. Click on the 'Delegate Access' button. The user is navigated to the 'Organization Members' page.

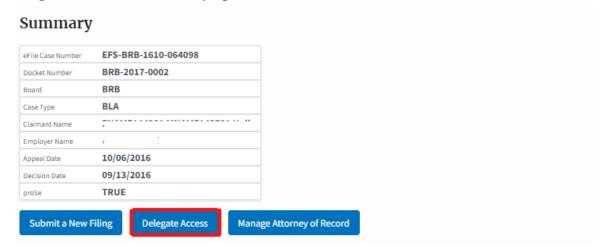

4. From the **Organization Members** table displayed, click on the **Delegate** link under the 'Actions' table header against the user to be delegated.

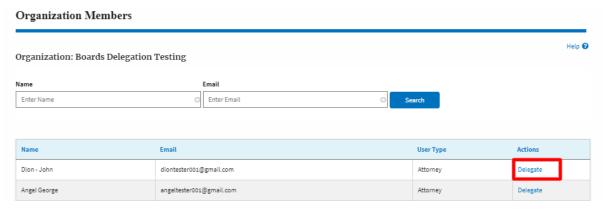

5. Delegate user confirmation will be displayed. Also, the "Delegate" link against delegated members changes to "Remove Delegation".

# Organization Members Del User Nine has been delegated to this appeal. Help Organization: Boards Delegation Testing Name Email Enter Name O Enter Email User Type Actions Dion - John diontester001@gmail.com Attorney Remove Delegation Angel George angeltester001@gmail.com Attorney Delegate

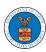

# eFile and eServe

6. On the **Appeal Details** page, the delegated member will be displayed in the **Delegated User** table.

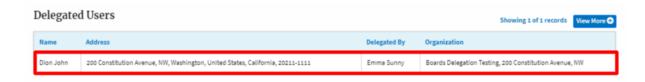